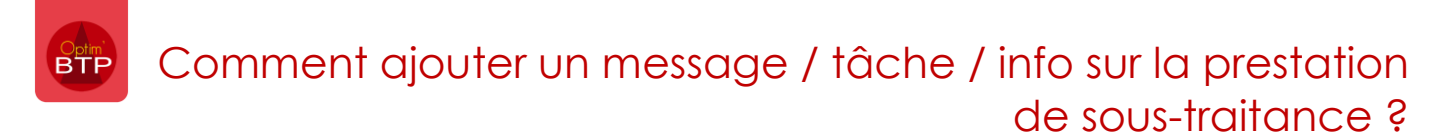

Il est possible de créer des **messages, tâches ou informations** sur la plupart des écrans d'Optim'BTP.

**A partir de la version 2024.51,** il est également possible d'ajouter un message, une tâche ou une info sur **une prestation de sous-traitance**.

### **Paramétrage**

Avec les droits superviseur, accédez aux paramètres depuis **Options > Paramètres > Profil > Modèle (Mesage)**.

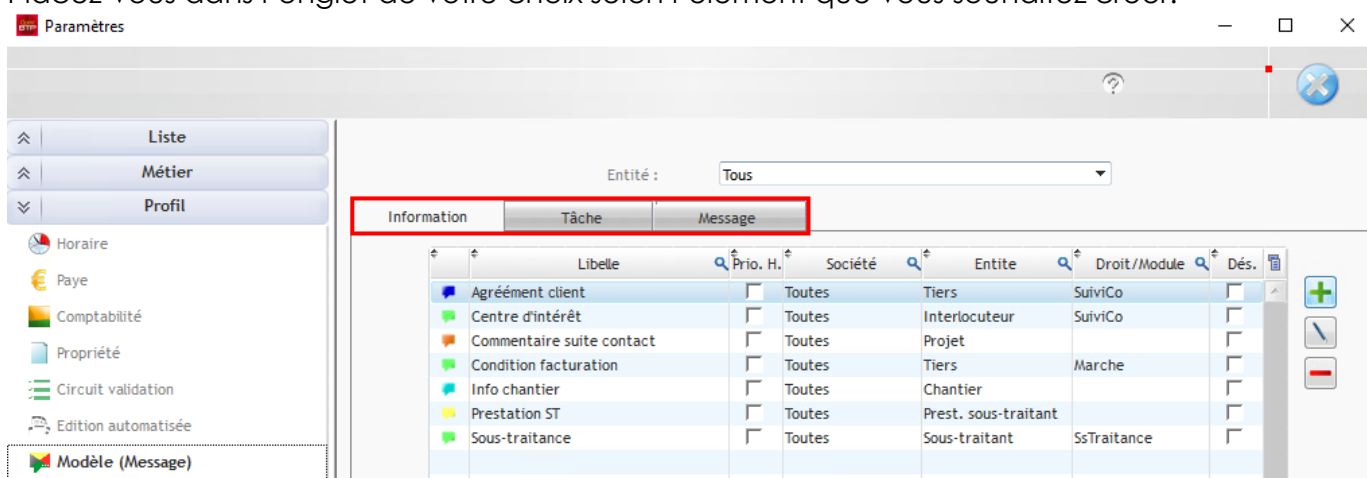

La première étape consiste à **créer un modèle** d'information, message ou tâche. C'est sur la base de ce modèle que vous pourrez créer les éléments sur la prestation de sous-traitance.

#### Cliquez sur **« + » à droite de l'écran > Nouveau modèle (prest. Sous-traitance).**

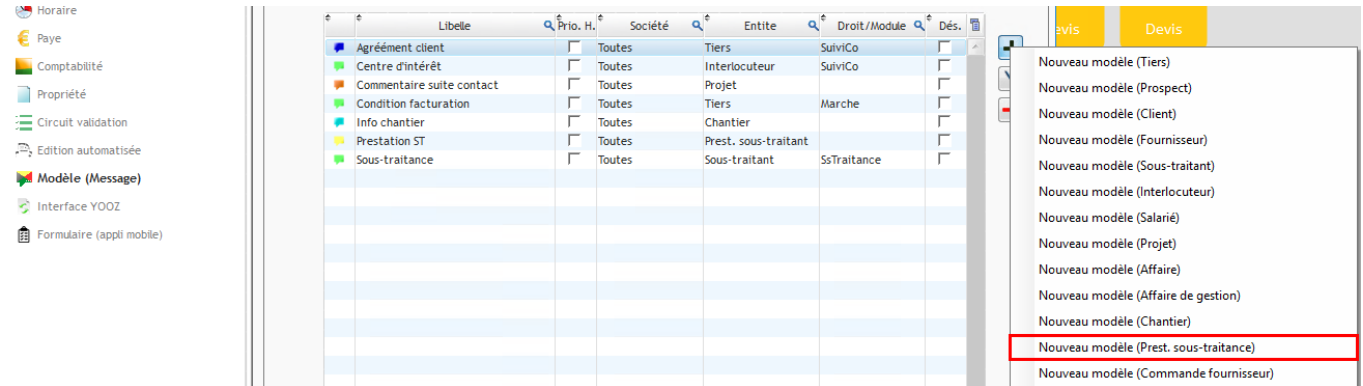

Optim'BTP vous propose de créer deux types de modèle :

• **Un modèle lié à la prestation de sous-traitance :** dans ce cas l'élément créé (information, tâche, message) sera rattaché **uniquement à la prestation**

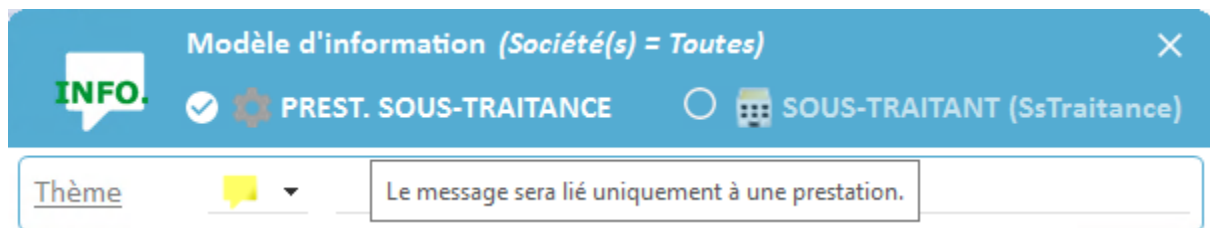

Placez-vous dans l'onglet de votre choix selon l'élément que vous souhaitez créer.

**Support Optim'BTP - 05/07/2024 Page** 1 **sur** 4

• **Un modèle rattaché au sous-traitant : dans ce cas,** l'élément créé sera rattaché à toutes les prestations de sous-traitance lié à ce sous-traitant.

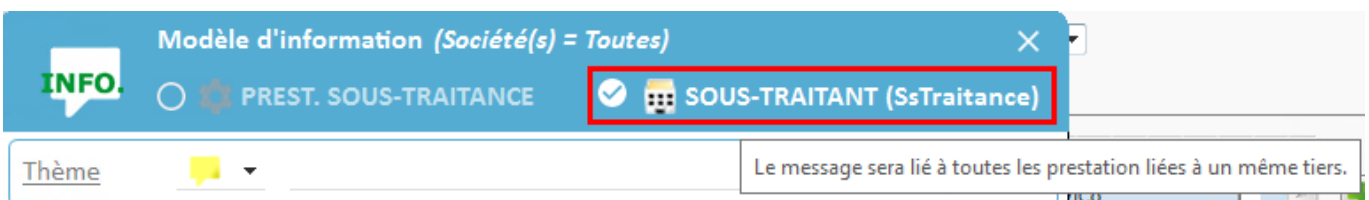

Indiquez un thème et une étiquette de couleur sur le modèle.

Vous pouvez également ajouter 3 types de marquages :

- **Marquage liste :** liste d'options à cocher/décocher
- **Marquage valeur au format de votre choix (%, €, etc.) :** pour mentionner un montant ou une valeur sur l'élément
- **Marquage multiple** : personnalisable en fonction de votre besoin

En fonction du modèle, il est possible de **rendre l'élément modifiable ou non** après création, ou encore lui **assigner par défaut un niveau de priorité haute**. L'élément apparaitra en premier dans la liste des éléments créés.

Il est également possible **d'indiquer combien de temps l'élément sera visible** *(toujours actif : date de création* → *à toujours, ou actif à partir de la date de création + 6 mois par exemple)*

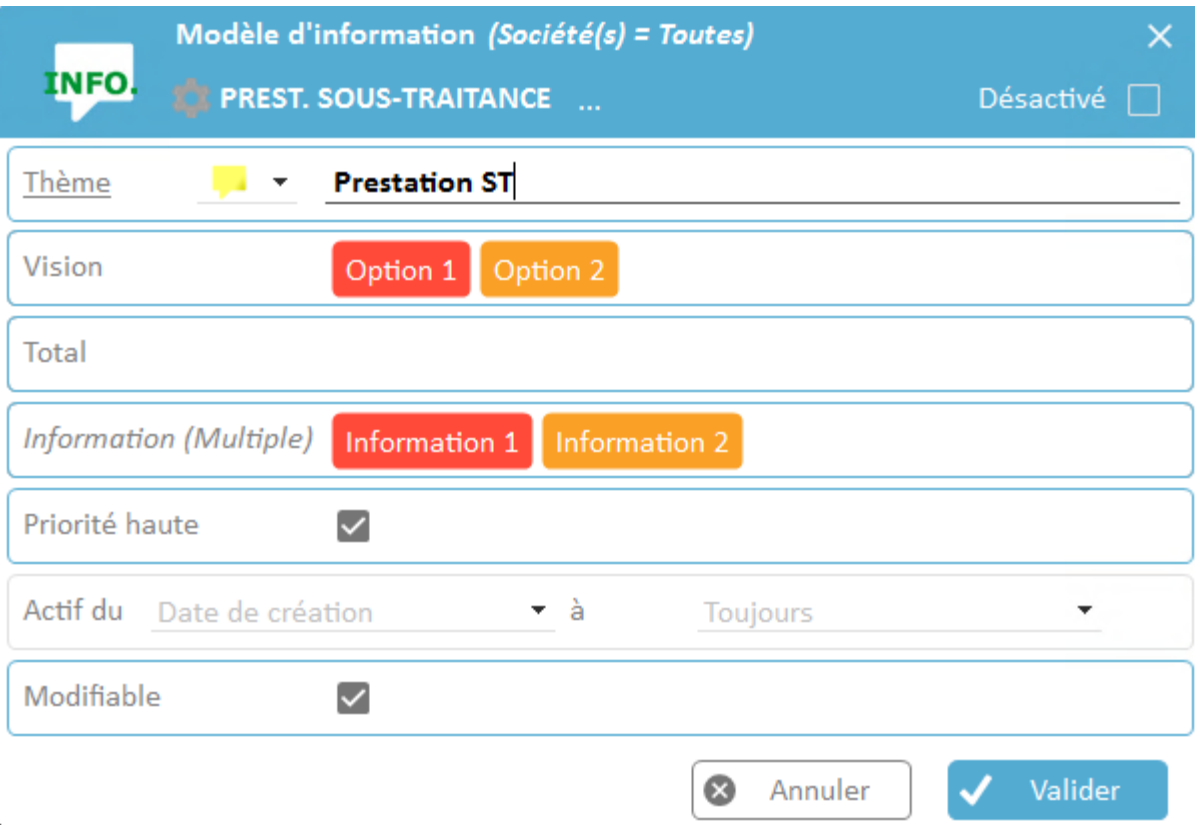

# **Mode opératoire**

A partir de la prestation de sous-traitance, cliquez sur **l'enveloppe crise en bas à droite de l'écran > Puis « + » > Info** et sélectionnez le modèle d'information que vous souhaitez créer.

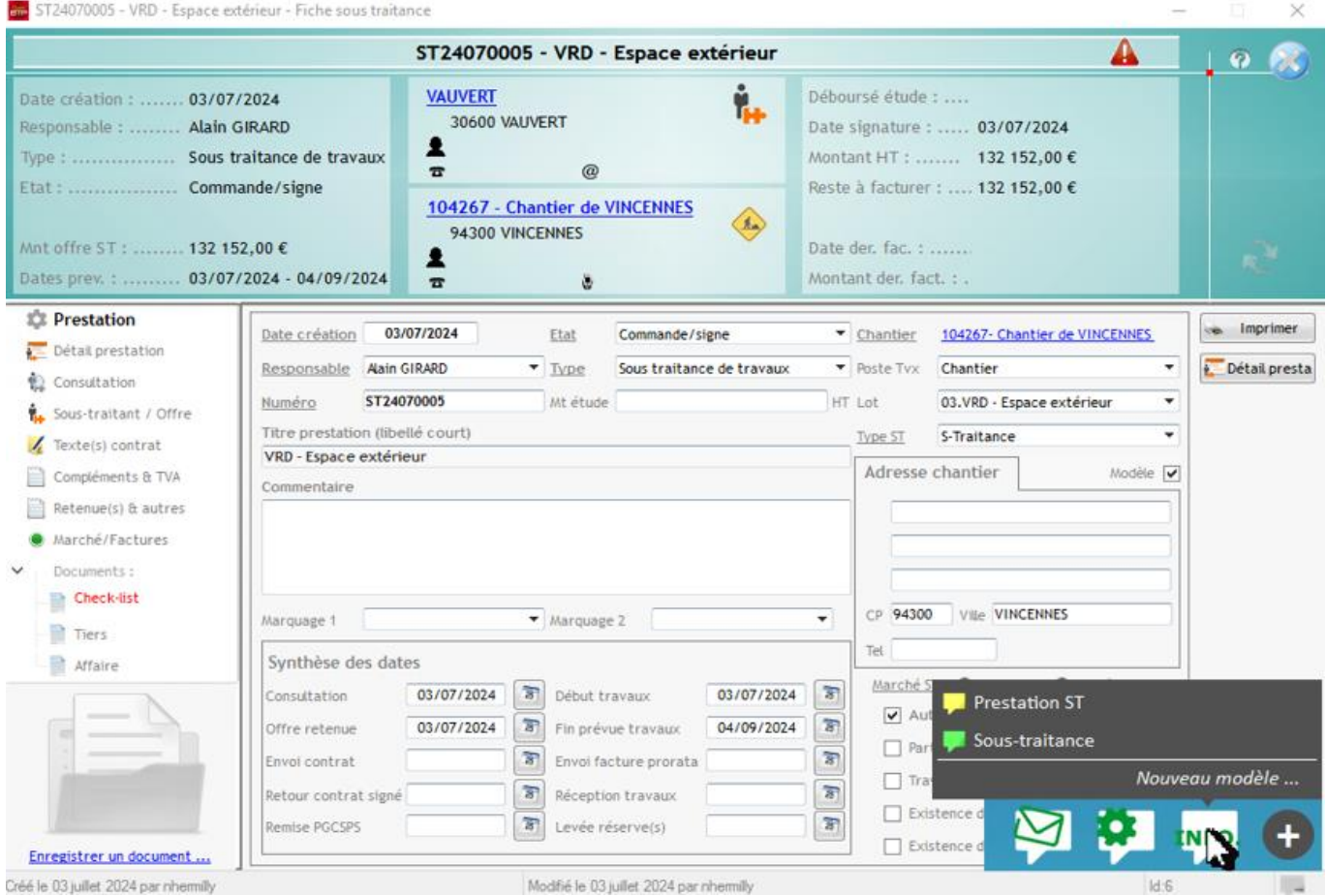

*Fenêtre de création de l'information*

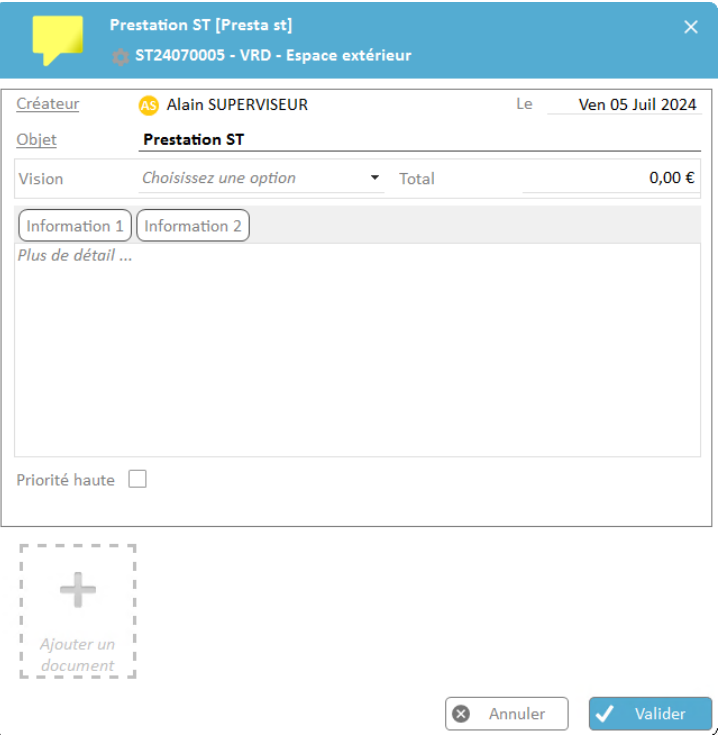

# Optim'BTP

#### *Après création :*

L'enveloppe grise apparait en vert pour signifier l'existence d'informations. Un clic sur l'enveloppe permet d'afficher tous les éléments créés sur la prestation de ST.

Vous pouvez épingler la fenêtre pour rendre l'affichage permanent.

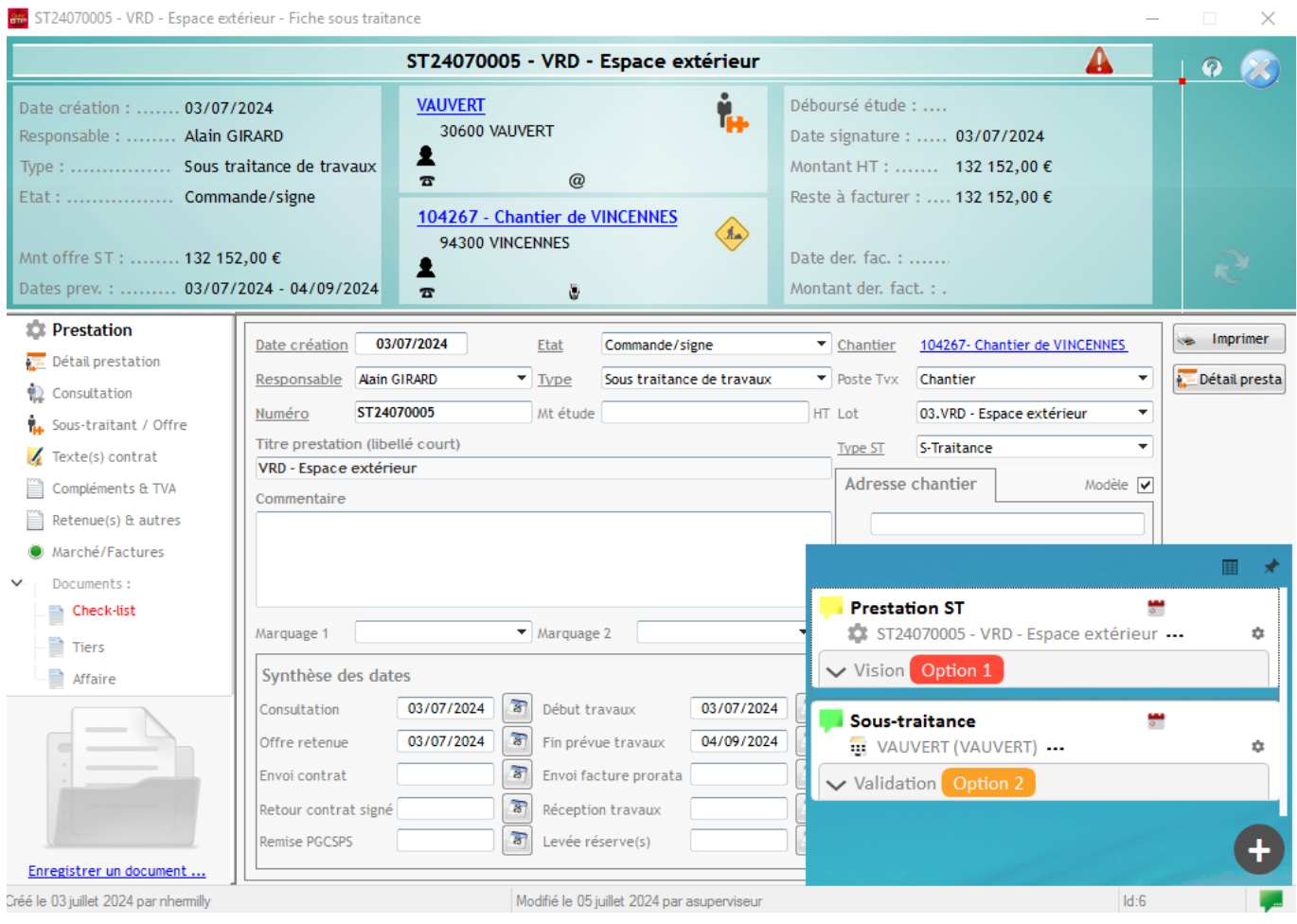